# For fx-9860G Series

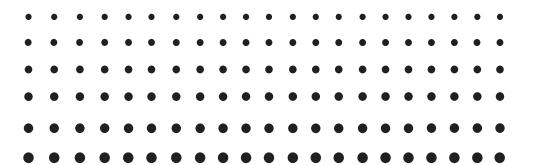

# Installing an Add-in Application

User's Guide

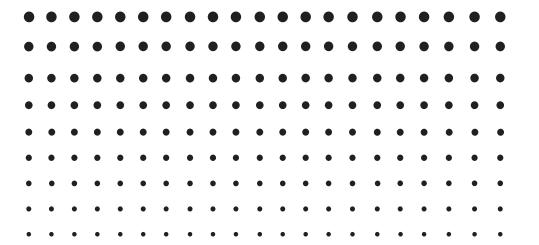

**CASIO** Worldwide Education Website

http://edu.casio.com

CASIO EDUCATIONAL FORUM

http://edu.casio.com/forum/

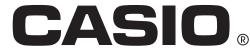

# **Contents**

| Installing an Add-in Application Using FA-124 PROGRAM-LINK | E-2 |
|------------------------------------------------------------|-----|
| Installing an Add-in Application Using an SD Card          | E-5 |

### Installing an Add-in Application Using FA-124 PROGRAM-LINK

- 1. On your computer's desktop, double-click "FA-124".
  - This will start up FA-124 PROGRAM-LINK.
- 2. Click the  $rac{4}{3}$  icon to switch to display of Storage Memory contents.
- 3. In the FA-124 window, right click "Default".

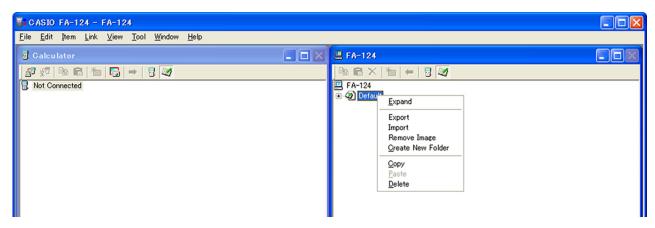

- 4. On the shortcut menu that appears, select "Import".
  - This will display a dialog box for selecting the file you want.
- Click the file type down arrow button and then select "G1A File(\*.g1a)" on the list of file types that appears.

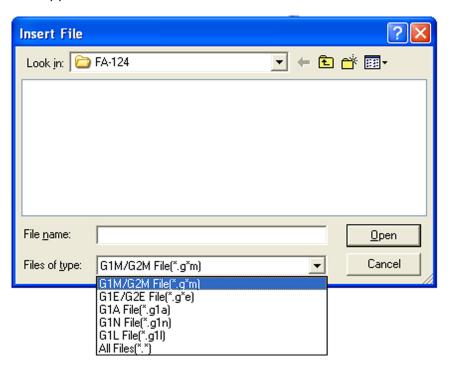

- $\it 6.$  Select the add-in that you want to install.
  - If you are installing an add-in from the CD-ROM (Physium, Geometry, etc.), navigate to the CD-ROM that is in your computer's CD-ROM drive and then select the add-in.

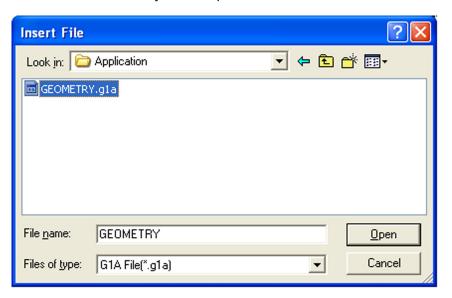

### Click [Open].

• This should cause the imported add-in file to appear in the FA-124 window.

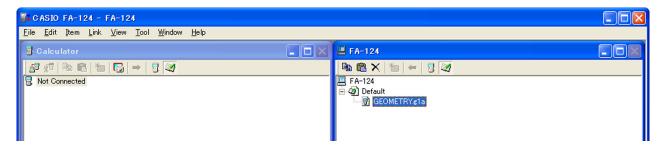

- \* If the "Memory Full Error" occurs, delete files in the FA-124 window that you no longer need.
- $\it 8.$  Use the USB cable to connect the calculator to your computer.
  - This will display a dialog box on the calculator screen.
- Press F1 (Data Transfer).
  - If the connection is broken for some reason, press F2 (RECV) to display the "Receiving..." screen.
- 10. Clik the 💆 icon.
  - This will establish a connection between the calculator and FA-124 PROGRAM-LINK, and display the contents of calculator memory in the Calculator window.

11. In the FA-124 window, right-click the add-in application you want to install and then click "Copy" on the shortcut menu that appears.

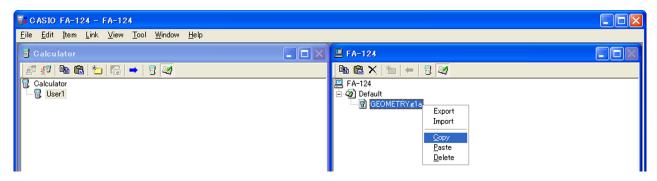

12. In the Calculator window, right-click the user name and then select "Paste" on the shortcut menu that appears.

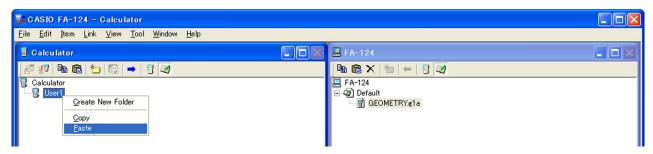

- \* In place of steps 11 and 12, you could also drag the add-in application from the FA-124 window and drop it onto the user name in the Calculator window.
- 13. The data will be copied from the FA-124 window to the Calculator window.

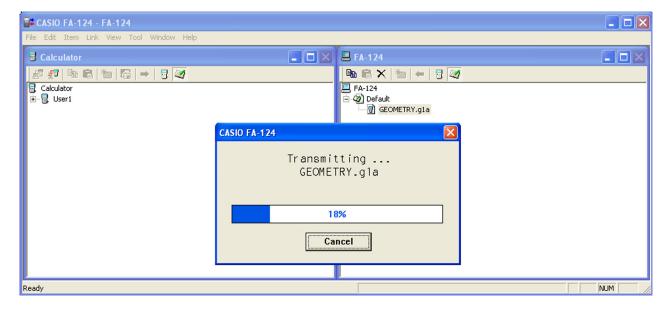

14. After the copy operation is complete, the add-in application will appear under the user name in the Calculator window.

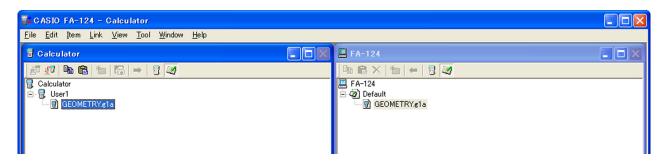

- 15. Click the 💯 icon.
  - This will terminate the connection between the calculator and FA-124 PROGRAM-LINK and cause the message "Complete!" to appear on the calculator display.

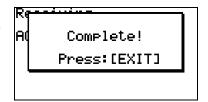

- 16. On the calculator, press the  $\overline{\text{EXIT}}$  key and then the  $\overline{\text{MENU}}$  key.
  - Confirm that the add-in application's icon is on the Main Menu.

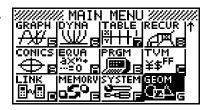

### Installing an Add-in Application Using an SD Card

- \* This operation is supported only on models equipped with SD card capabilities.
- 1. Insert the SD card into an SD card drive connected to your computer.
- 2. Copy the add-in file (\*g1a) you want to install to the SD card.
- 3. Insert the SD card that contains the add-in file into the calculator.
- Enter the MEMORY Mode.

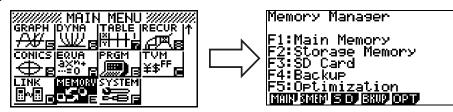

- 5. Press F3(SD).
  - This will display the data stored on the SD card.

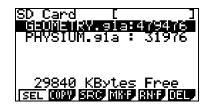

6. Use the and cursor keys to move the highlighting to the add-in application you want to install.

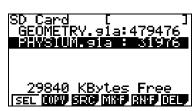

- 7. Press F1(SEL).
  - This will cause ▶ to appear to the left of the file.

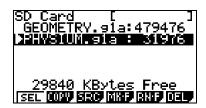

- 8. Press F2(COPY).
  - This will display the "Copy to" dialog box.

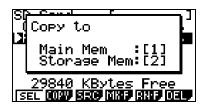

9. Press 2 (Storage Mem).

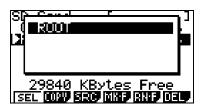

- 10. In Storage Memory, select ROOT as the destination and then press the lpha key.
  - This will cause the "Complete!" message to appear.

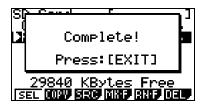

- 11. Press the EXIT key.
- 12. Press the WEND key.
  - Confirm that the add-in application's icon is on the Main Menu.

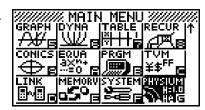

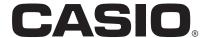

## CASIO COMPUTER CO., LTD.

6-2, Hon-machi 1-chome Shibuya-ku, Tokyo 151-8543, Japan